# Privāto failu sadaļa Moodle

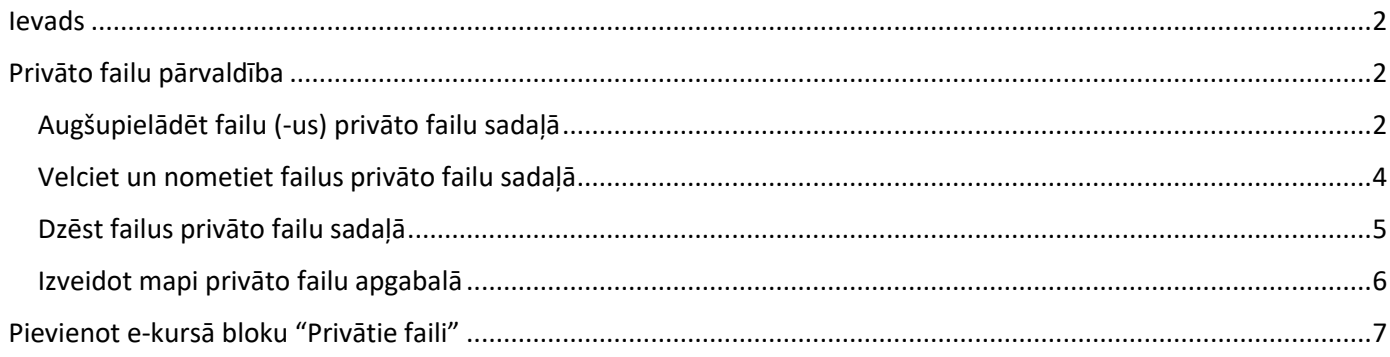

#### Ievads

<span id="page-1-0"></span>Katram lietotājam e-studijās ir piešķirta privāto failu sadaļa failu kopas augšupielādei un pārvaldībai. Privāto failu sadaļai var piekļūt no lietotāja profila augšējā labajā stūrī vai arī no bloka "**Privātie faili**", ja tas jau ir pievienots.

## Privāto failu pārvaldība

<span id="page-1-1"></span>Lai atvērtu privāto failu sadaļu, noklikšķiniet labajā augšējā stūrī uz profila, no saraksta izvēlieties "**Privātie faili (Private files)**".

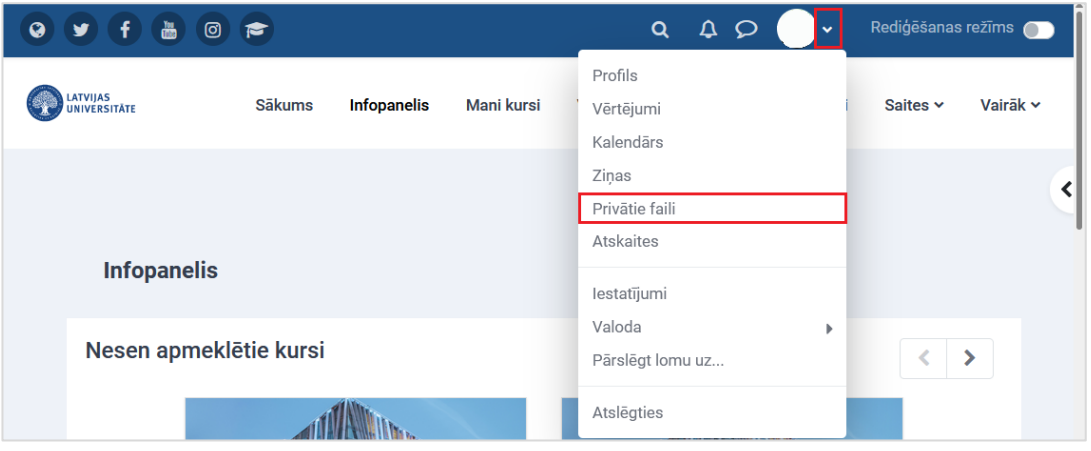

Atvērsies privāto failu pārvaldnieks. Pievienojiet failu (-us). Ja vēlaties, izveidojiet mapi savam (-iem) failam (-iem).

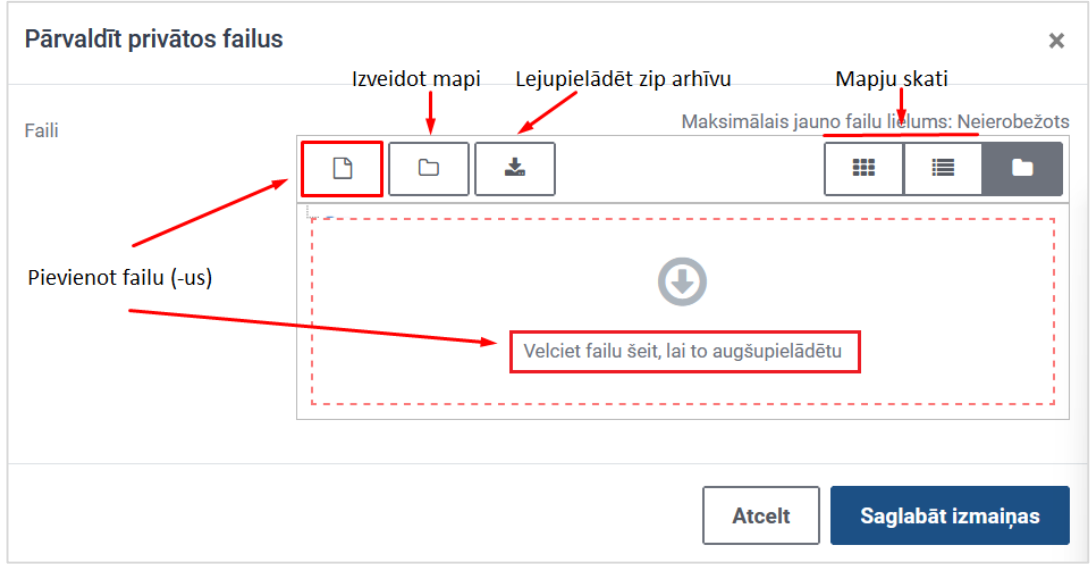

### Augšupielādēt failu (-us) privāto failu sadaļā

<span id="page-1-2"></span>Noklikšķiniet uz ikonas "**Pievienot failu (Add…)**", lai augšupielādētu failu (-us) no failu atlasītāja, vai velciet un nometiet (drag and drop) failu (-us) no darba virsmas.

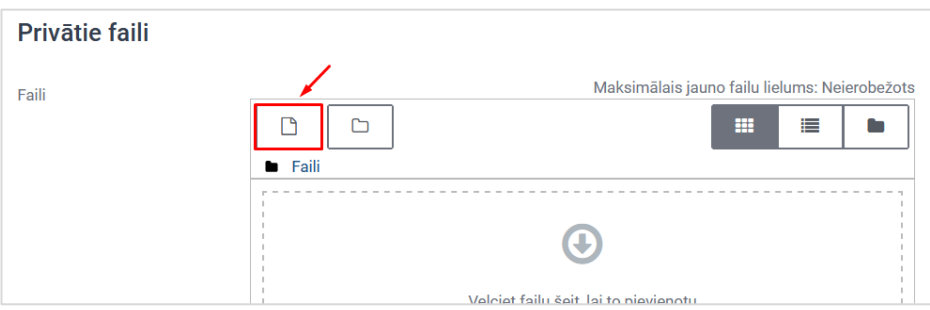

Failu atlasītāja (File picker) logā noklikšķiniet uz pogas "**Augšupielādēt failu (Upload a file)**" un uz pogas "**Pārlūkot (Browse)**".

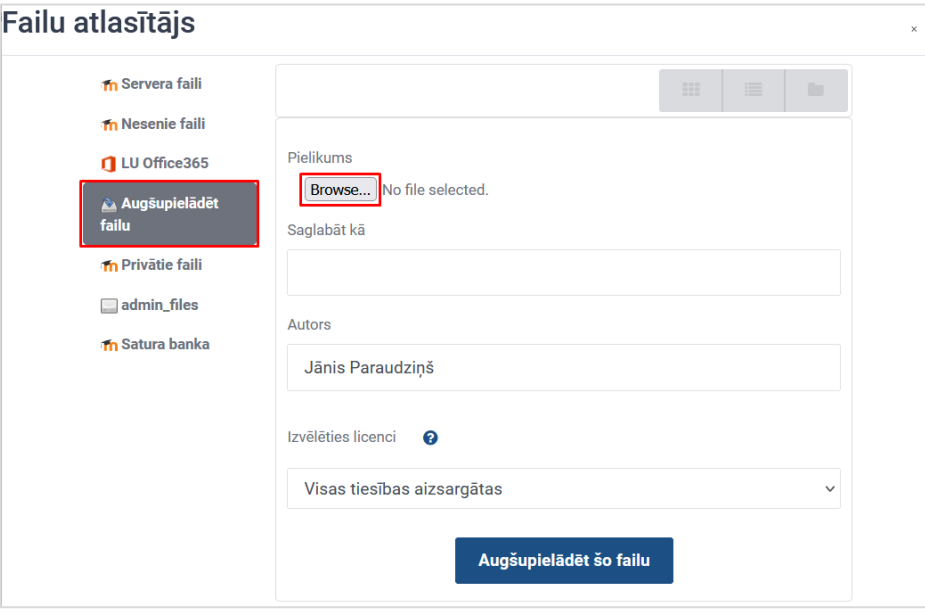

**Svarīgi!** Ja nepieciešams, norādiet failu autoru kā arī licenci.

Izvēlieties failu un noklikšķiniet uz pogas "**Atvērt (Open)**".

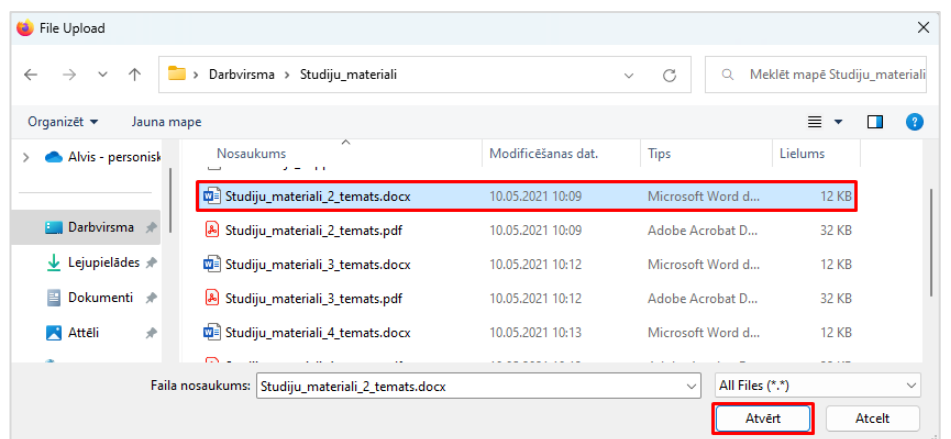

Fails ir augšupielādēts Jūsu privāto failu apgabalā, lai apstiprinātu, noklikšķiniet uz pogas "**Saglabāt izmaiņas (Save changes)"**.

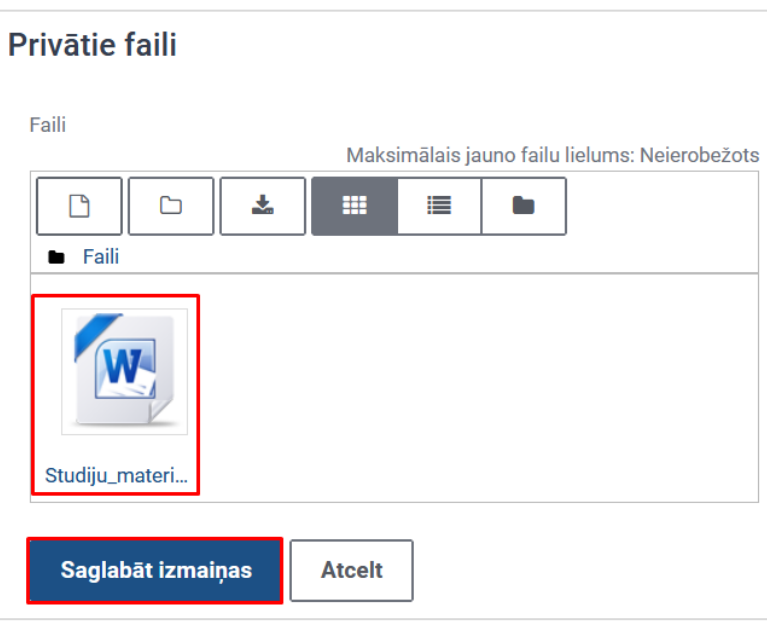

**Svarīgi!** Izvēloties šādu augšupielādes veidu, failus var augšupielādēt tikai pa vienam. Ja nepieciešams augšupielādēt vairākus failus vienlaikus, izvēlieties darbību **velciet un nometiet (drag and drop)"** failus.

Pēc augšupielādes faili tiks parādīti kā sīktēli. Noklikšķinot uz ikonām augšējā labajā stūrī, tās tiks parādītas tabulas vai saraksta skatā.

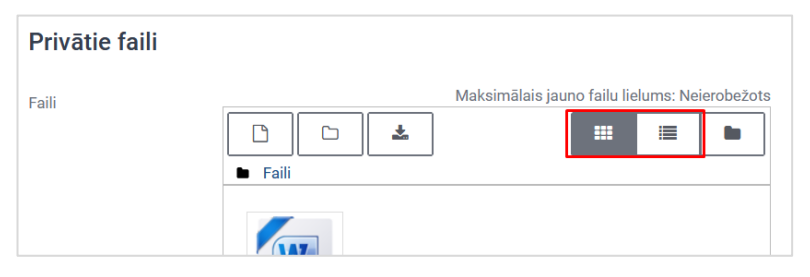

#### Velciet un nometiet failus privāto failu sadaļā

<span id="page-3-0"></span>Vieglākais veids kā augšupielādēt failus privāto failu sadaļā ir darbība **"velciet un nometiet (drag and drop)"** failus. Ja nepieciešams augšupielādēt vairāk kā vienu failu, iezīmējiet tos ar taustiņu Ctrl, velciet un nometiet norādītajā laukumā.

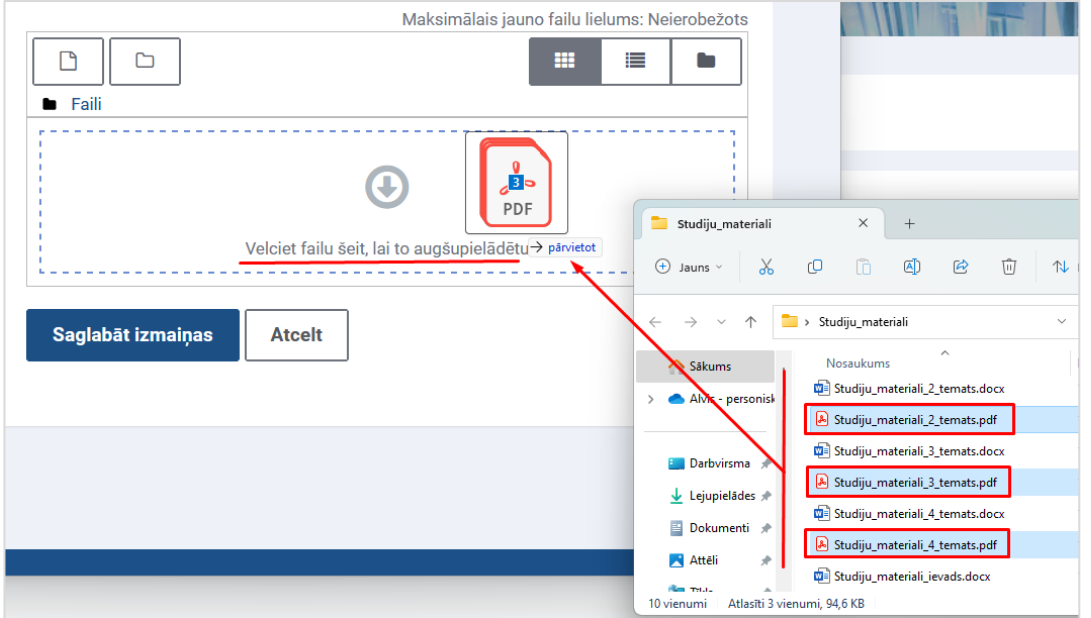

Visi iezīmētie faili ir augšupielādēti Jūsu privāto failu sadaļā, lai apstiprinātu, noklikšķiniet uz pogas "**Saglabāt izmaiņas (Save changes)"**.

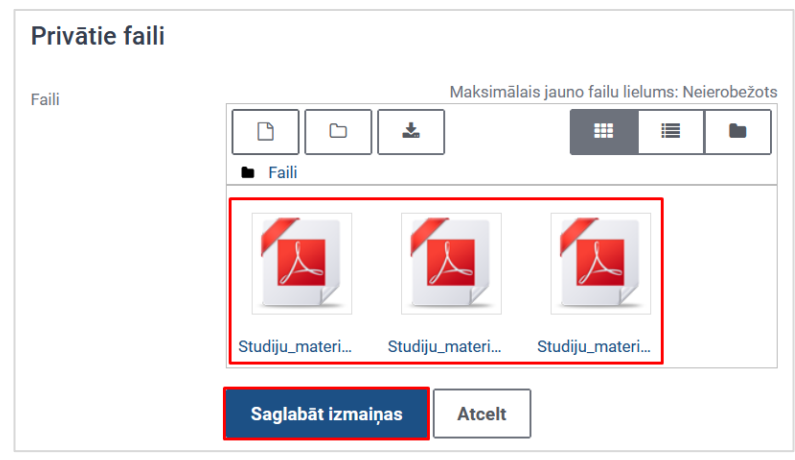

**Svarīgi!** Maksimālais jaunu failu lielums: 32 MB kopumā robeža: 100 MB.

### Dzēst failus privāto failu sadaļā

<span id="page-4-0"></span>**Ja nepieciešams dzēst visus failus** privāto failu sadaļā, pārslēdziet failus uz saraksta skatu.

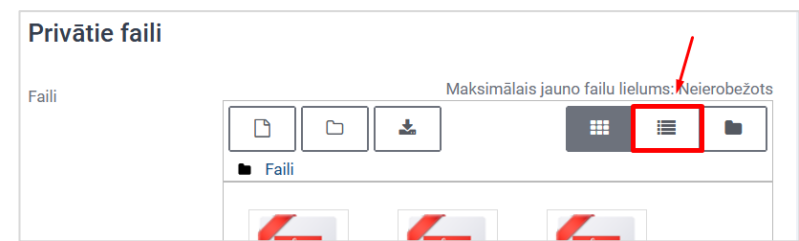

Noklikšķiniet rūtiņā blakus nosaukuma un uz pogas "**Dzēst (Delete)**".

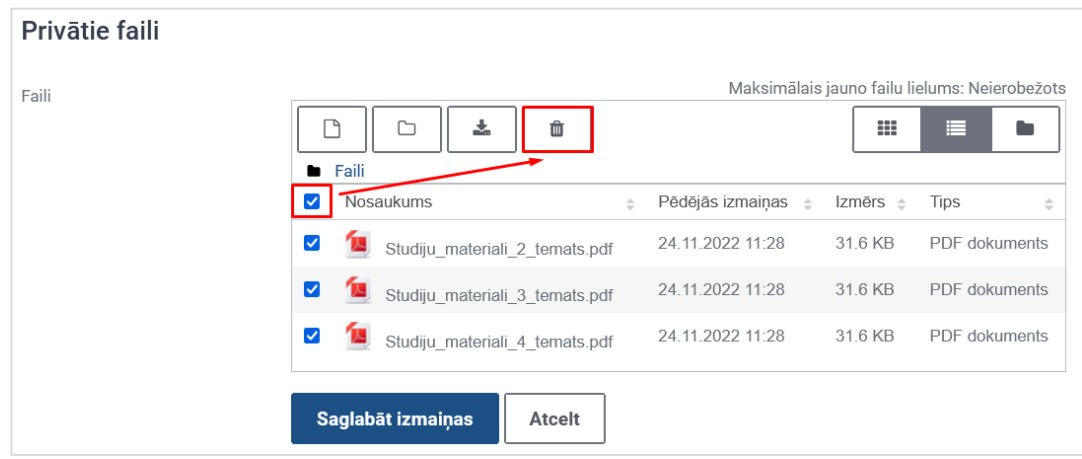

Lai apstiprinātu dzēšanu, noklikšķiniet uz pogas "**Labi (Ok)**".

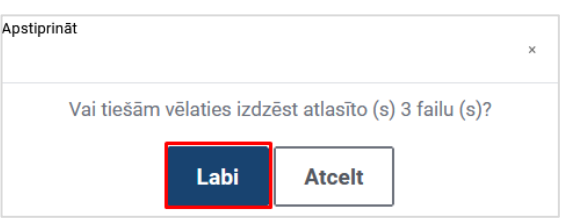

**Ja nepieciešams dzēst pa vienam failam** privāto failu sadaļā, pārslēdziet failus uz tabulas skatu.

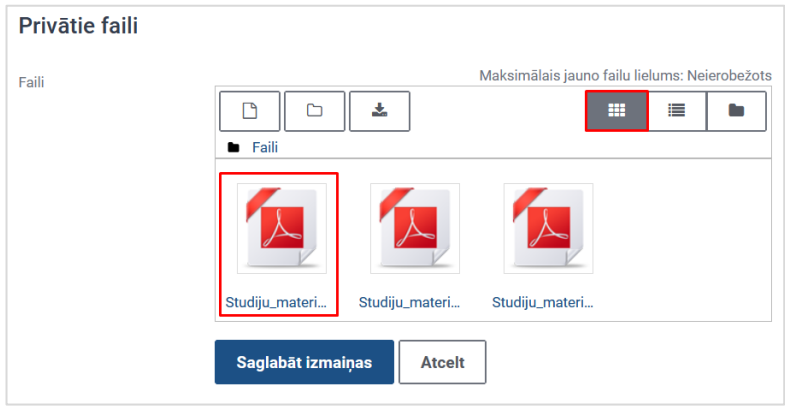

Noklikšķiniet uz pogas "**Dzēst (Delete)**".

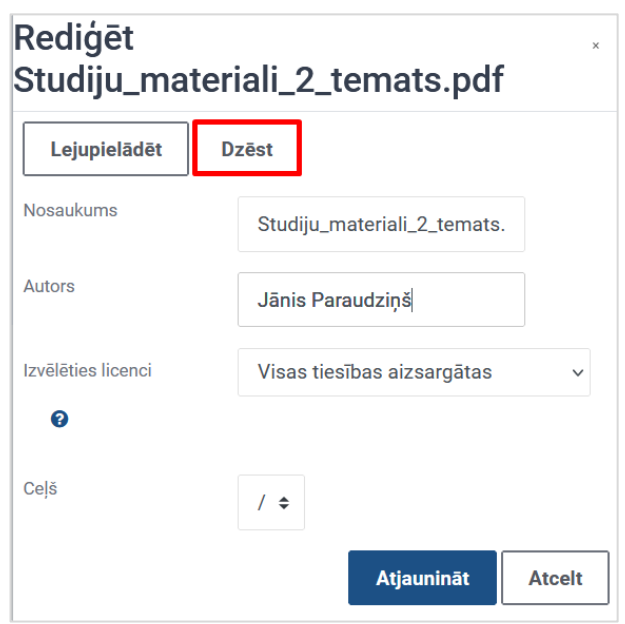

### Izveidot mapi privāto failu apgabalā

<span id="page-5-0"></span>Lai izveidotu mapi privāto failu sadaļā, noklikšķiniet labajā augšējā stūrī uz profila, un no saraksta izvēlieties "**Privātie faili (Private files)**".

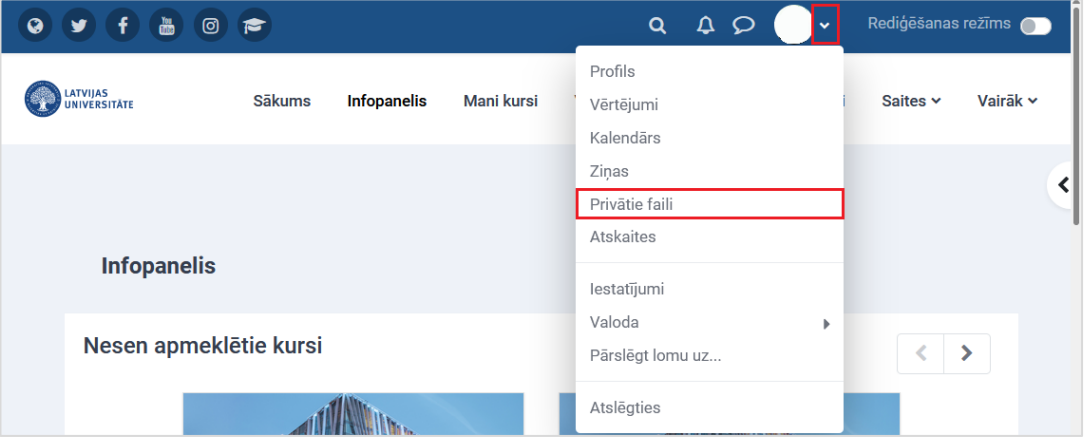

Noklikšķiniet uz ikonas "**Izveidot mapi (Create folder)**".

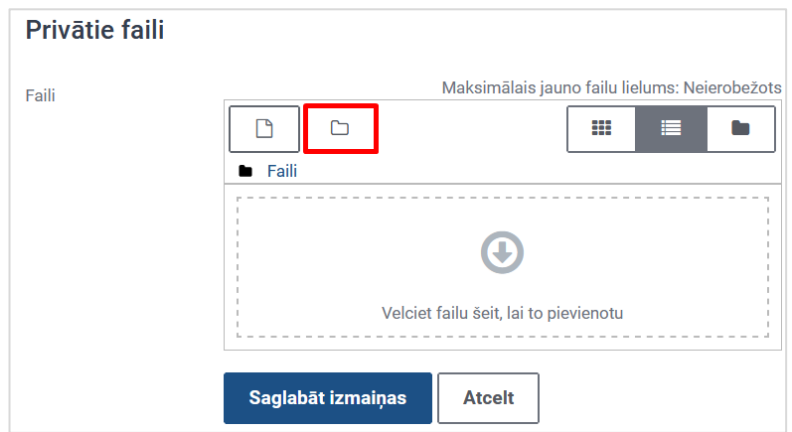

Ierakstiet mapes nosaukumu un noklikšķiniet uz pogas "**Izveidot mapi (Create folder)**".

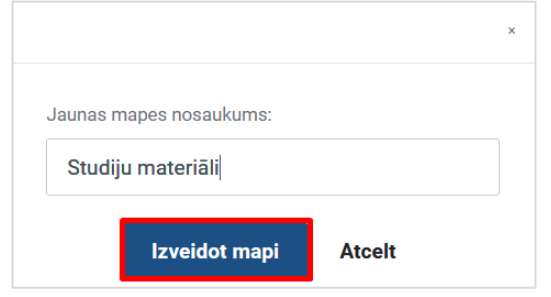

Mape ir izveidota, lai apstiprinātu mapes izveidi, noklikšķiniet uz pogas "**Saglabāt izmaiņas (Save changes)"**.

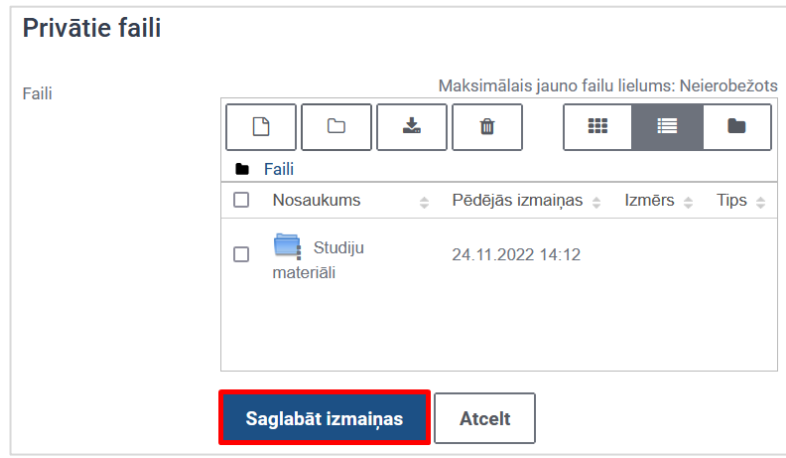

# Pievienot e-kursā bloku "Privātie faili"

<span id="page-6-0"></span>E-studiju kursā ir iespējams arī pievienot bloku "**Privātie faili (Private files)**". Lai pievienotu bloku, ieslēdziet kursā rediģēšanas režīmu un labajā pusē noklikšķiniet uz ikonas "**Atvērt bloku atvilkni (Open block drawer)**".

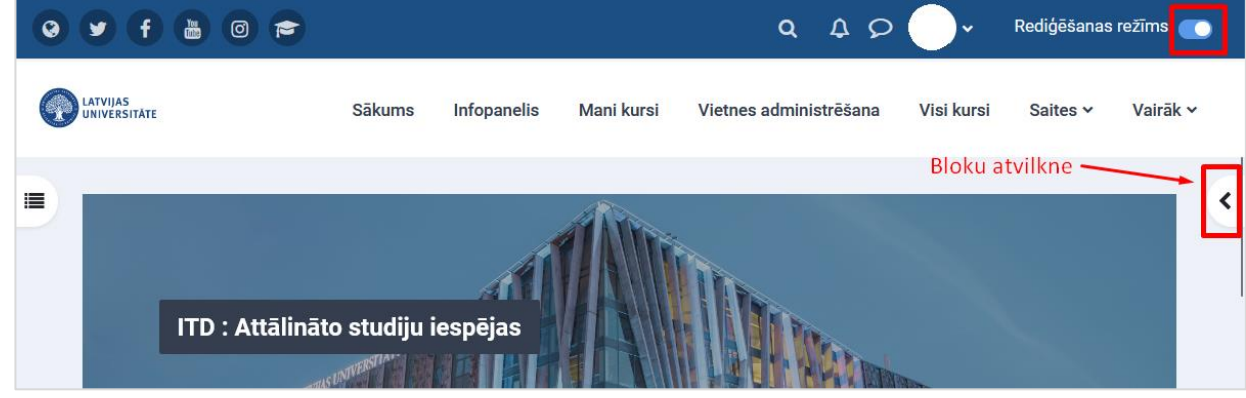

Noklikšķiniet uz pogas "**Pievienot bloku (Add a block)**".

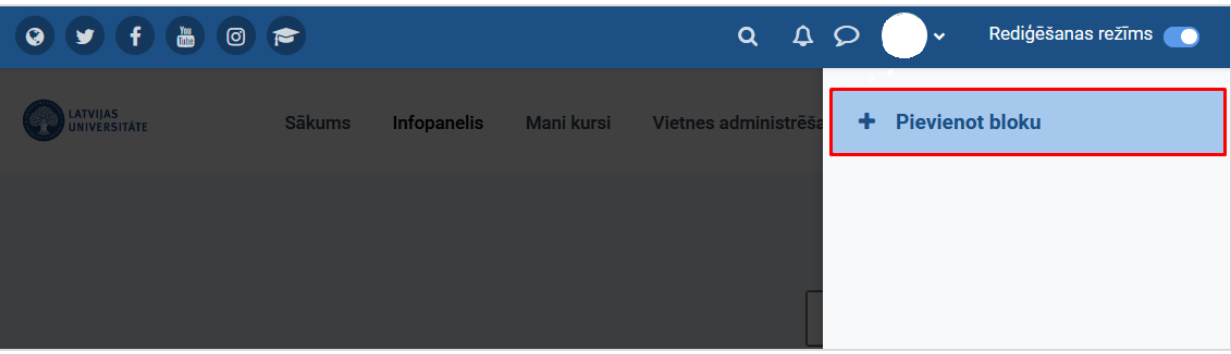

No bloku saraksta izvēlieties bloku "**Privātie faili (Private files)**".

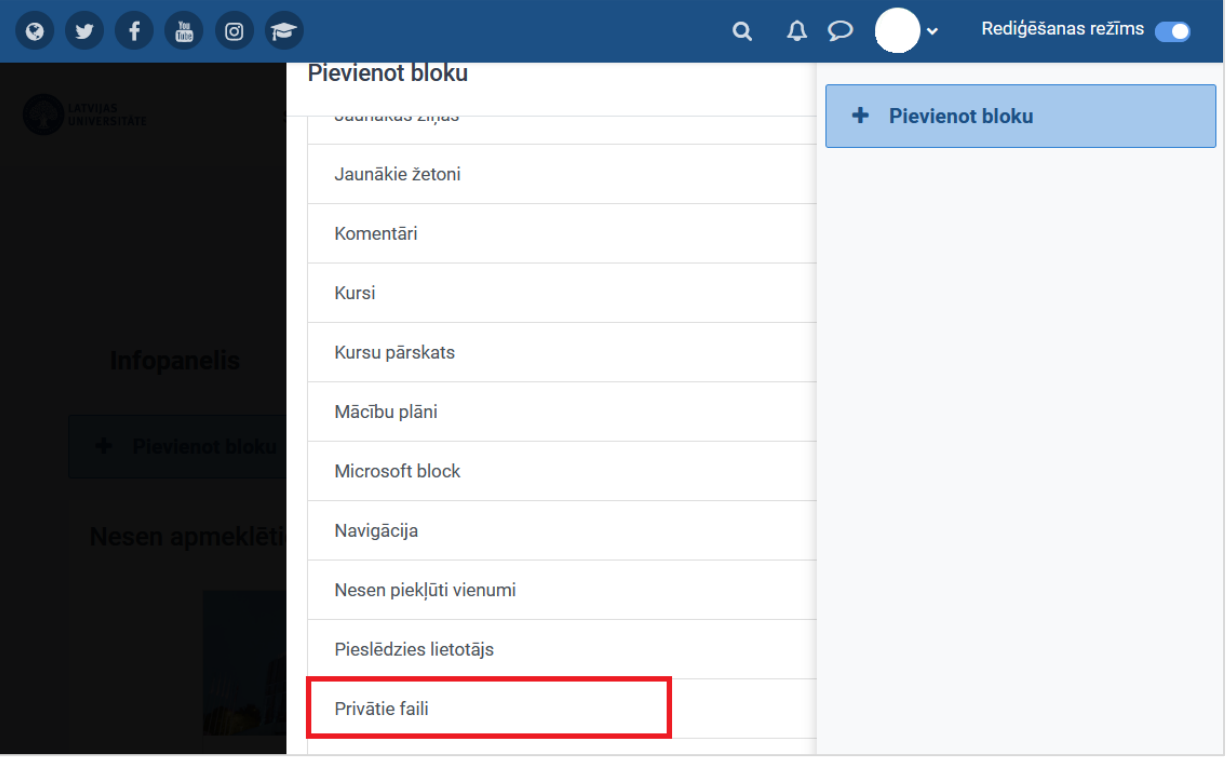

Bloks privātie faili ir ievietots.

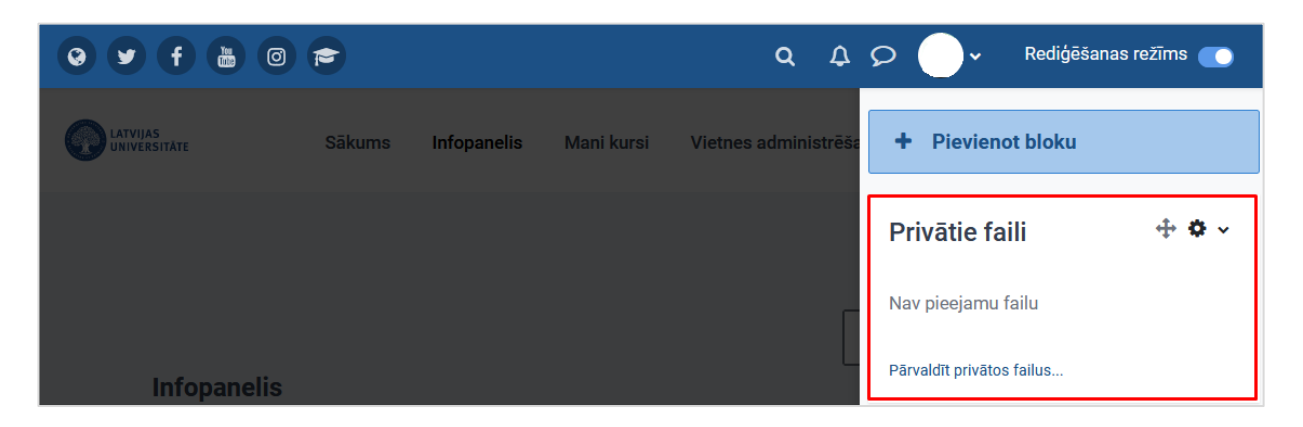

Lai augšupielādētu failu (-us) no failu atlasītāja blokā, noklikšķiniet uz saites "**Pārvaldīt privātos failus (Manage private files)**".

**Ieteicams!** Veiksmīgai privāto failu pārvaldībai būtu ieteicams visus failus sastrukturēt pa mapēm.

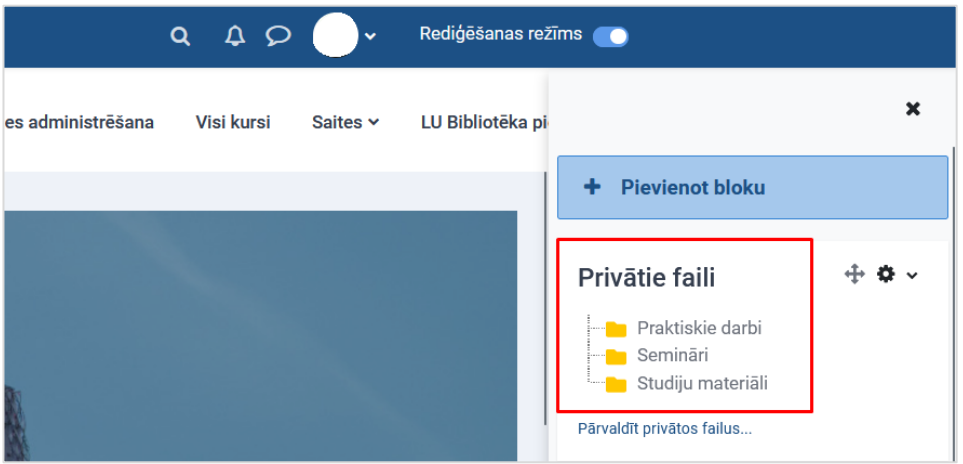